全国职业院校教学工作诊断与改进专家委员会平台建设组

# 平台网络版 服务器安装与配置

**V2.16a001**

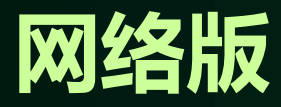

一、平台安装包

访问职教诊改网(http://www.zgzjpg.cn)的"下载中心"下载相 应的系统(方案一);如下图:

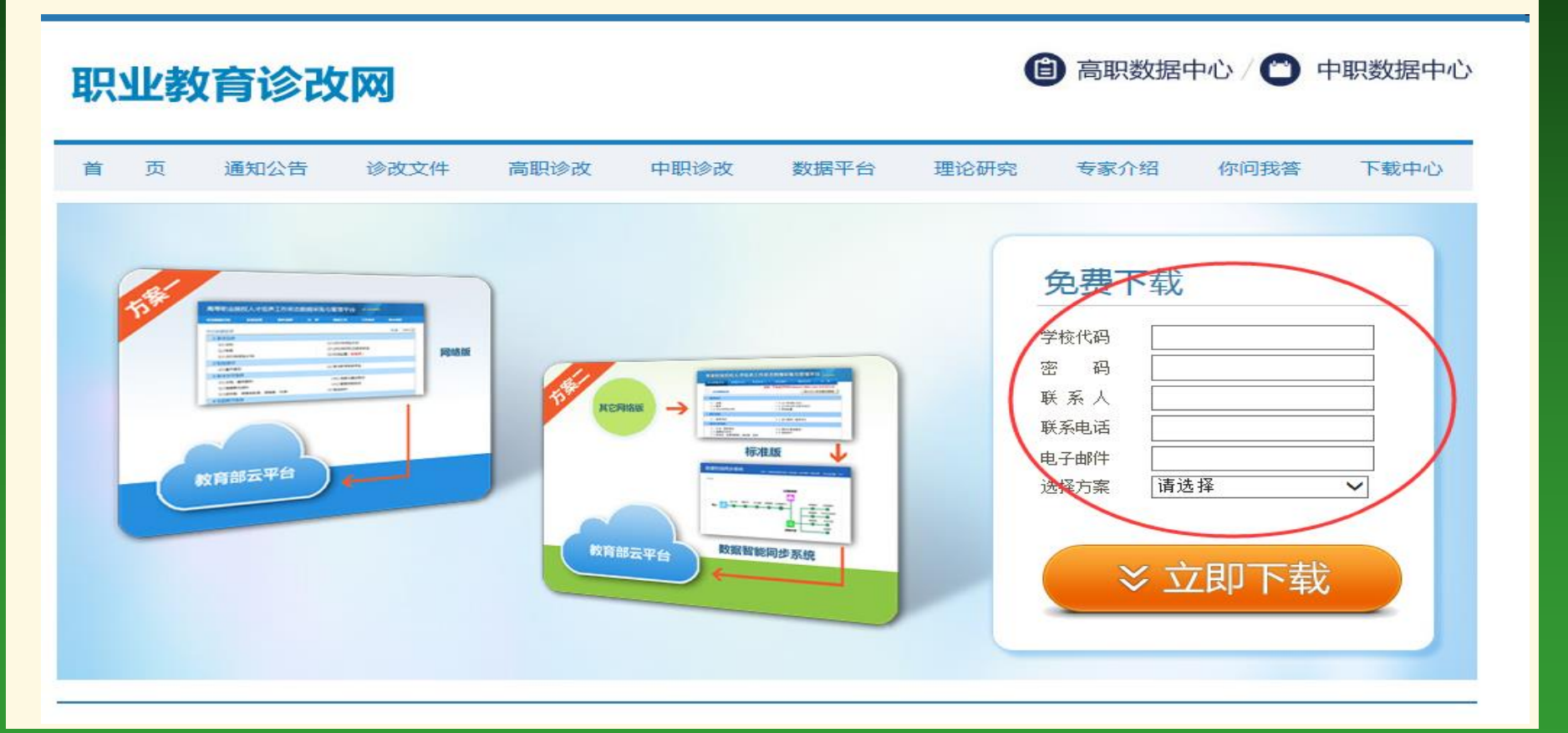

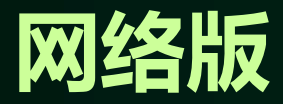

二、服务器的安装与配置

- 1、安装篇:
- **(1)**、操作系统:推荐**Windows Server 2008 R2**
	- **(2)**、服务器角色:**IIS 7.0**(系统自带)
	- **(3)**、服务器功能: **DotNet Framework 3.5.1** (系统自带)
	- **(4)**、数据库:**SQL Server 2008 R2**
- **(5)**、应用软件:**WinRAR**压缩软件(生成上报数据用)

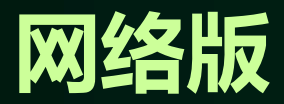

## 1.1 **IIS7.0**

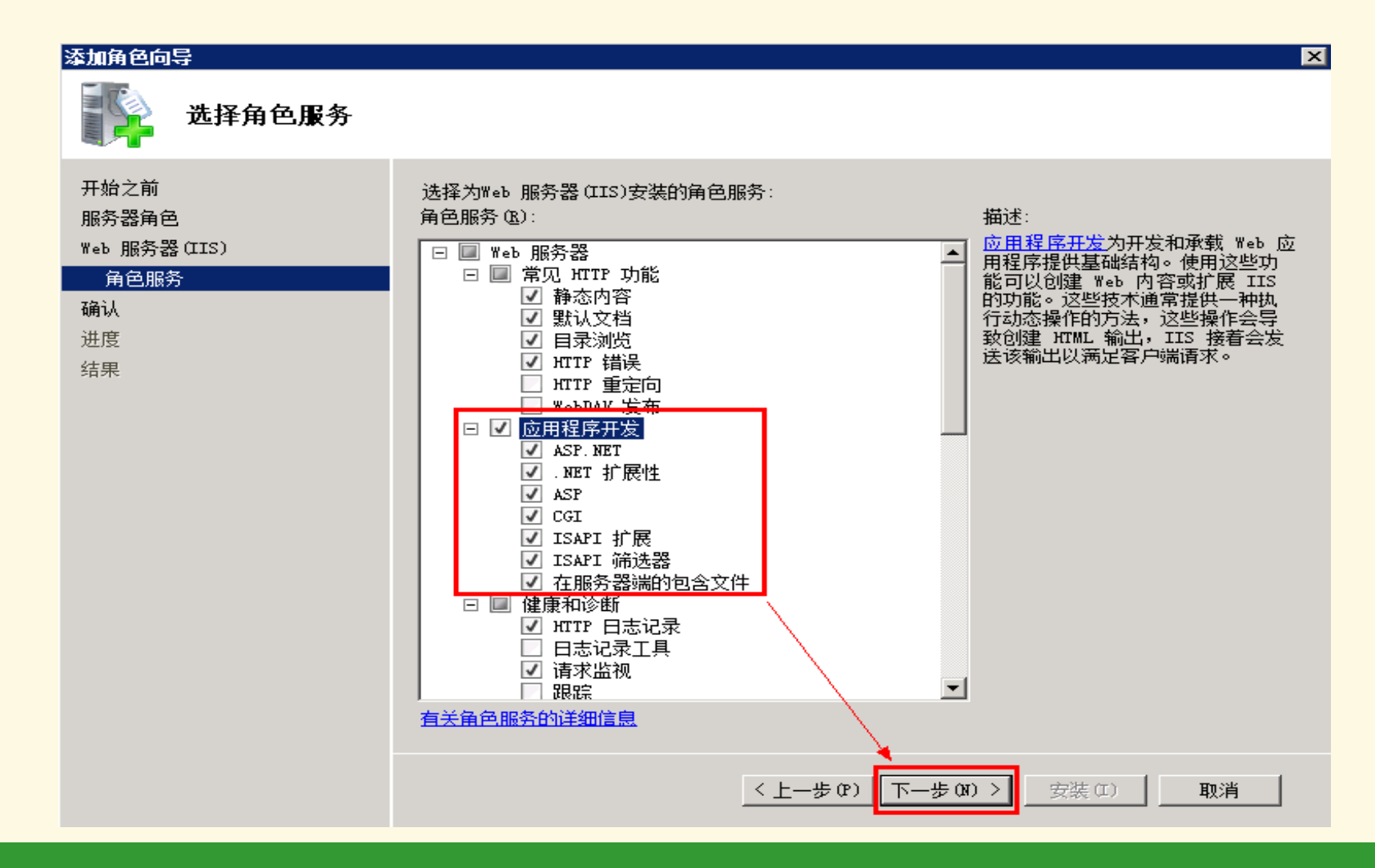

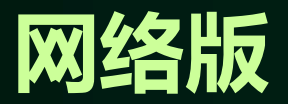

## 1.2 **DotNet Framework 3.5.1**

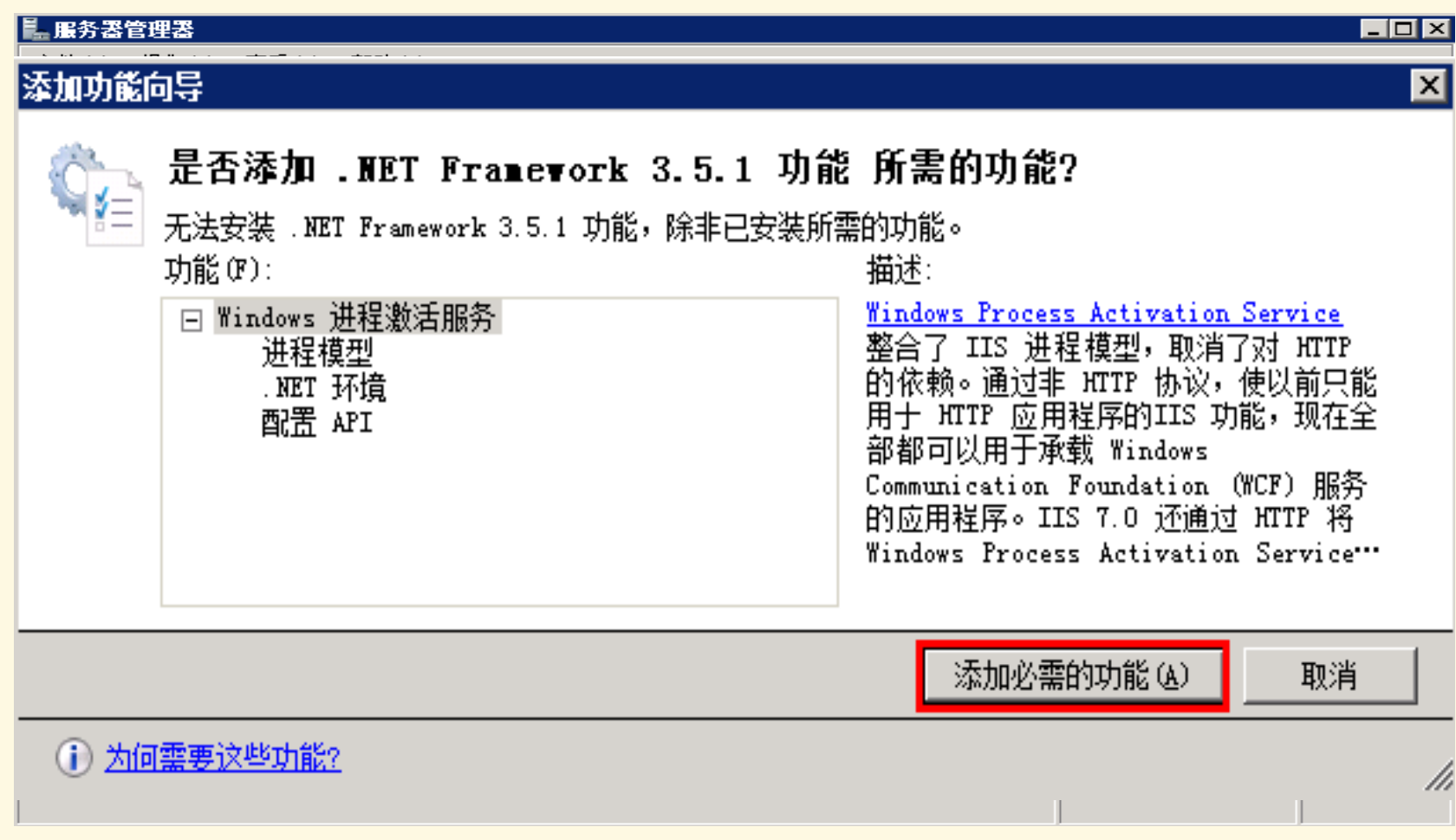

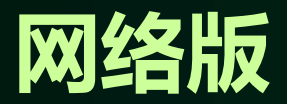

## 1.3 **SQL Server 2008 R2**

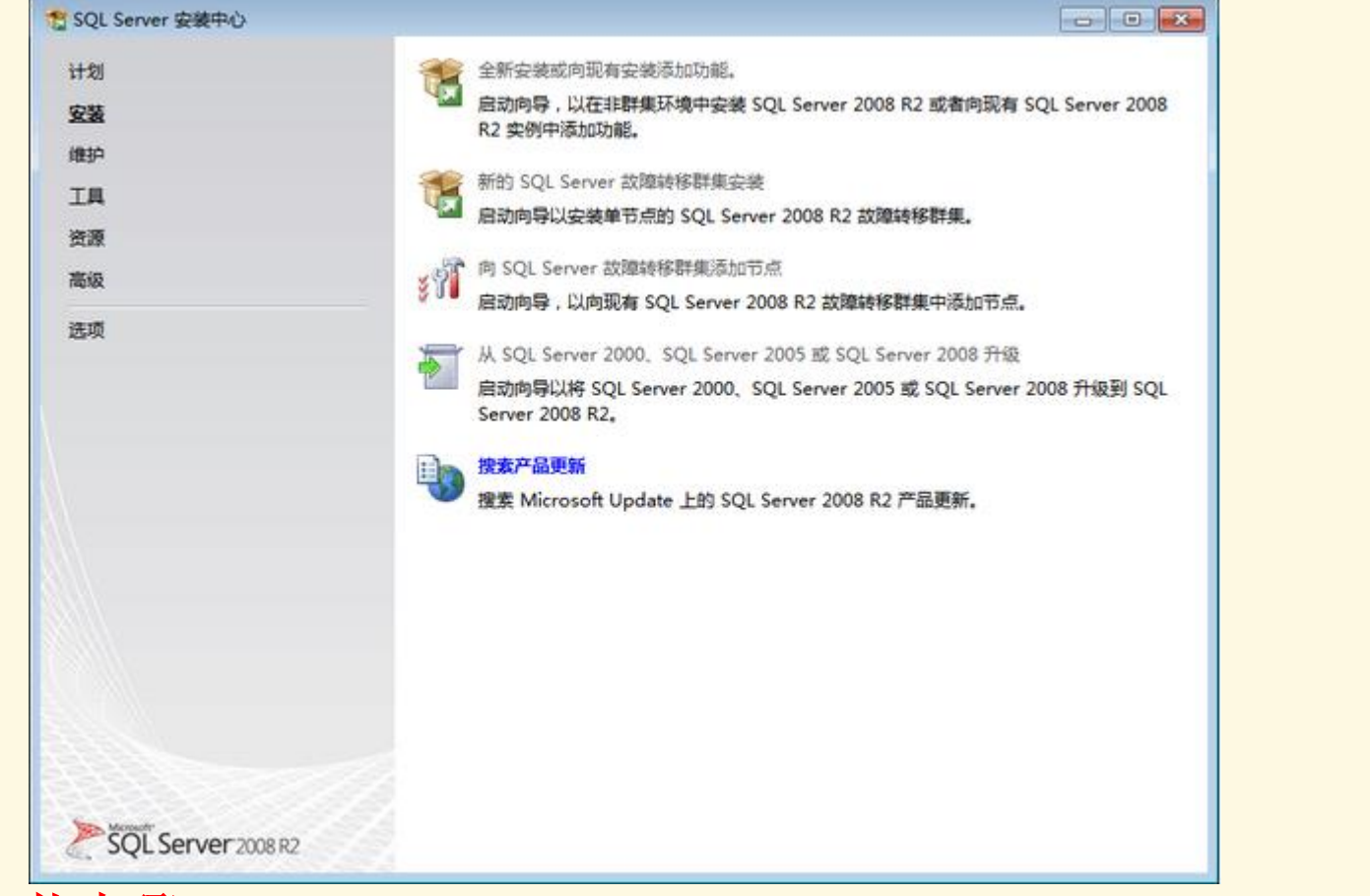

推荐的安装步骤:IIS 、DOTNET framework 3.5.1 、SQL Server 2008 R2

## 网络版

## 1.4、单击全选按钮,并设置共享的功能目录,单击下一步继续

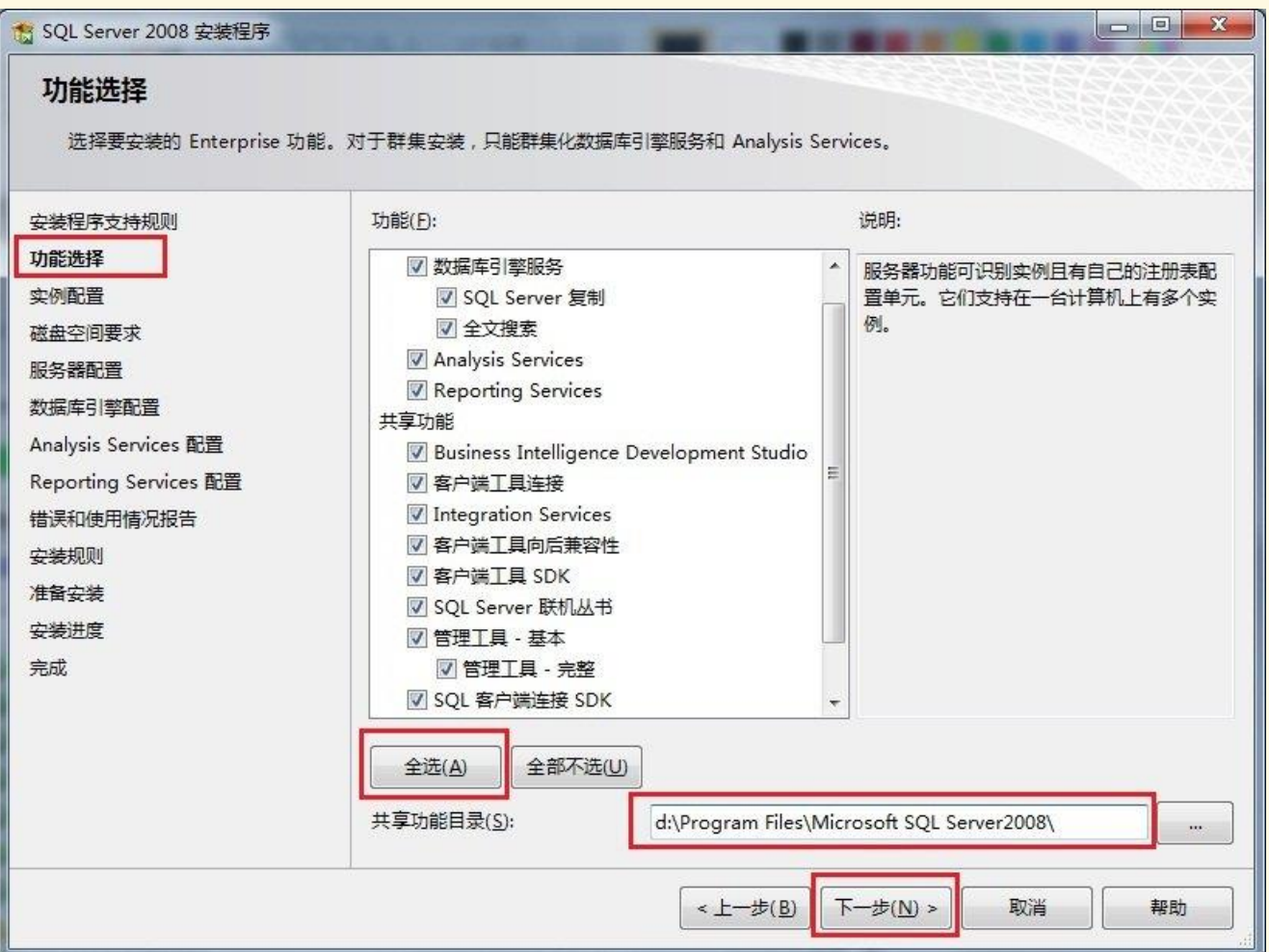

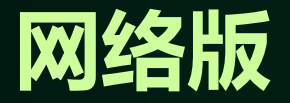

### 1.5、设置身份验证模式为混合模式,输入数据库管理员的密码,即sa用户的密 码(web.config文件中的数据库用户名与密码应与这里一致),并添加当前用户, 单击下一步继续

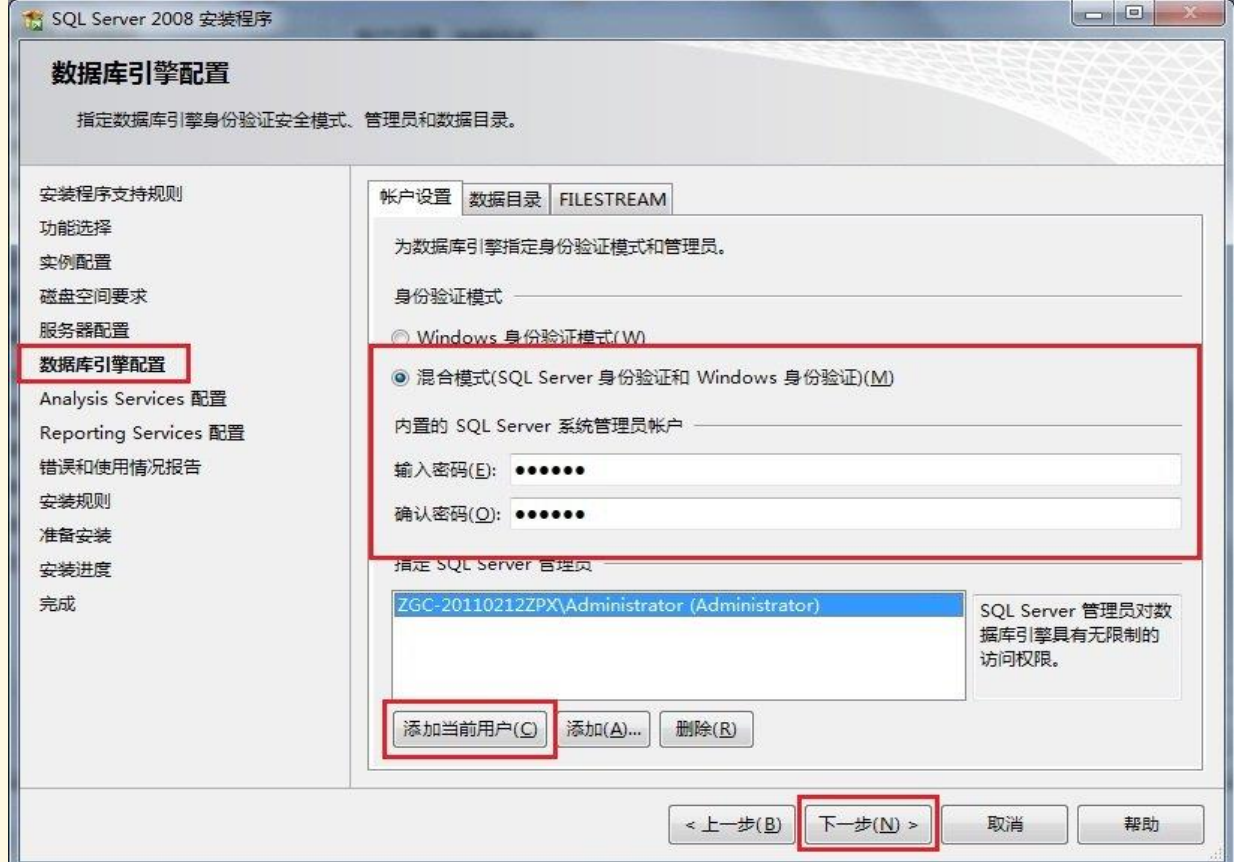

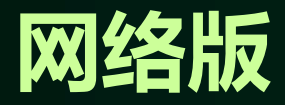

## 二、服务器的安装与配置

- 2、配置篇:
- **(1)**、**IIS7.0**的配置
- **(2)**、**SQL Server 2008 R2** 的配置
- **(3)**、**Web.config**文件的配置

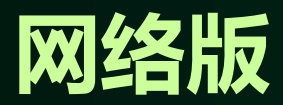

## 2.1 **IIS7.0**的配置

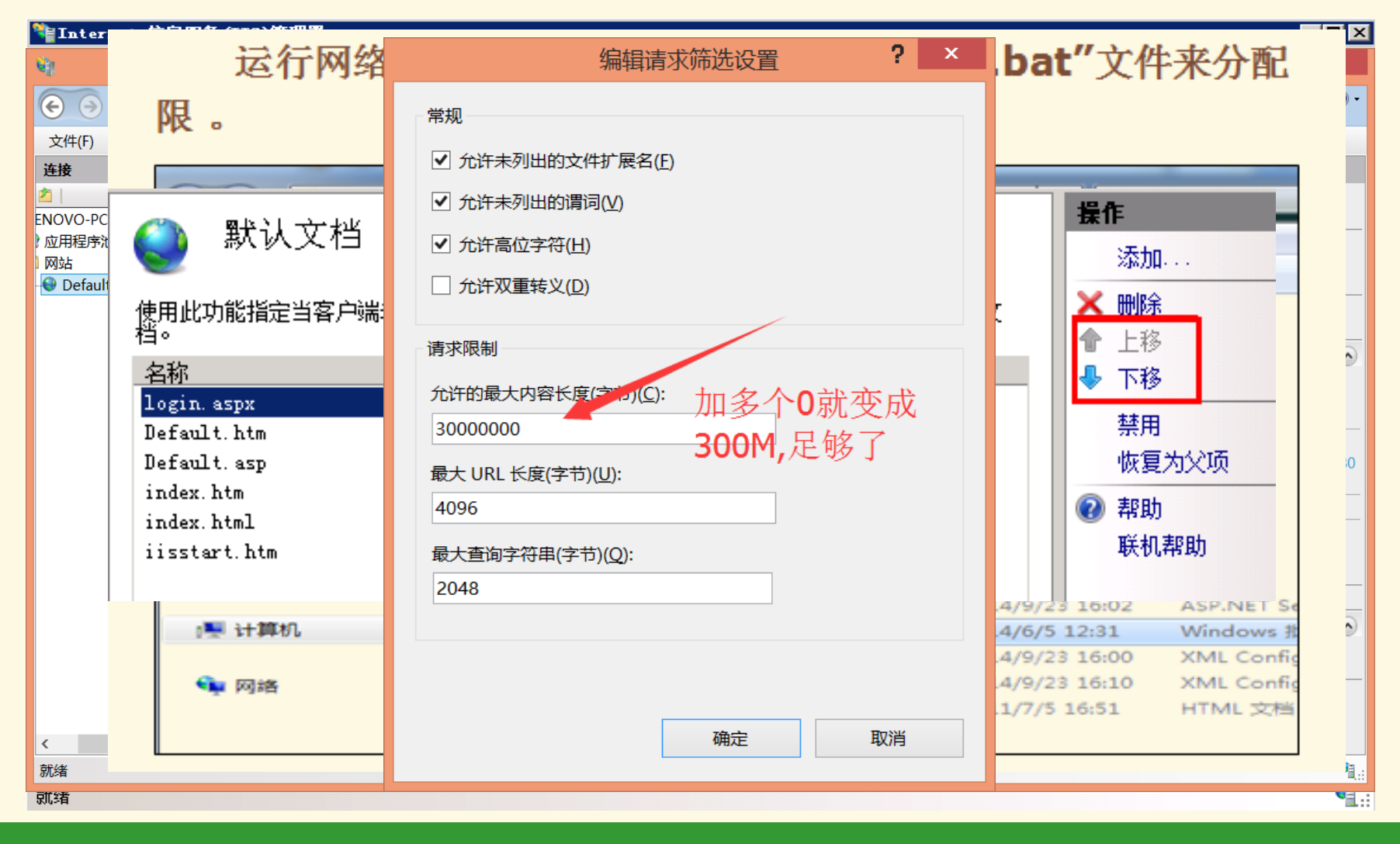

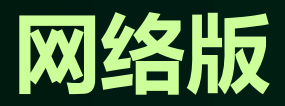

## 2.2 **SQL Server 2008 R2** 的配置

### $\Box$ o $\times$ ii 定位数据库文件 - GZ-9CDC6AF46DCA 附加数据库 选择文件(S):  $E = C$  $\hat{\phantom{a}}$  $\mathbf{C} = \mathbf{C}$  ,  $\mathbf{D}$  : **Ex Dicrosoft SQL Server Danagene**  $\mathbf{E}$  Blog 编辑(E) 查看(V) 调试(D) 文件(F) E BookingSys **E** Books 1 新建查询(N)  $\mathbf{A}$   $\mathbf{B}$   $\mathbf{A}$ E CarrierSys **SQL Server 2008 R2**常见问题 **FI-FIFTP**  $\Box$  (1 Occal) (SQL Server 10.50.1600 **E** InformationSystem **E-** App Code □ ■ 数据 **E-C**App\_Data  $\blacksquare$  satisfied  $\blacksquare$  satisfied  $\blacksquare$ **E** BaseInfo  $\mathbf{B}$  of  $\mathbf{B}$ NewBaseInfoDatabase.mdf E StudentInfo 还原数据库(R)... 田 二服务 **E** TeacherInfo 田 二 复制 还原文件和文件组( E-KaoShi **2**、 田口管理 <del>Explorer</del> Shell (Help MaxBAK<br>Employment of the MonitorFolder E MyDrivers 报表(P) E NewCoursebase E NewImport **3**、不清楚**SQL**与**web.config**文件的关联**E** Pim E-Recycled E ReportDuty  $\checkmark$ 所选路径(P): D:\InformationSystem\DB 文件类型(T): |数据库文件 (\*. mdf) × 文件名(M): NewBaseInfoDatabase.mdf ⊣∣ 确定 取消 就绪

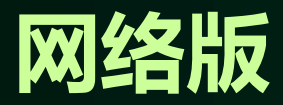

## 2.3 **Web.config**文件的配置

 通过前面的**SQL**配置,**SA**用户能够正常登录,如下图登 录参数,接下来我们就做最后的配置,修改 **web.config**文件。

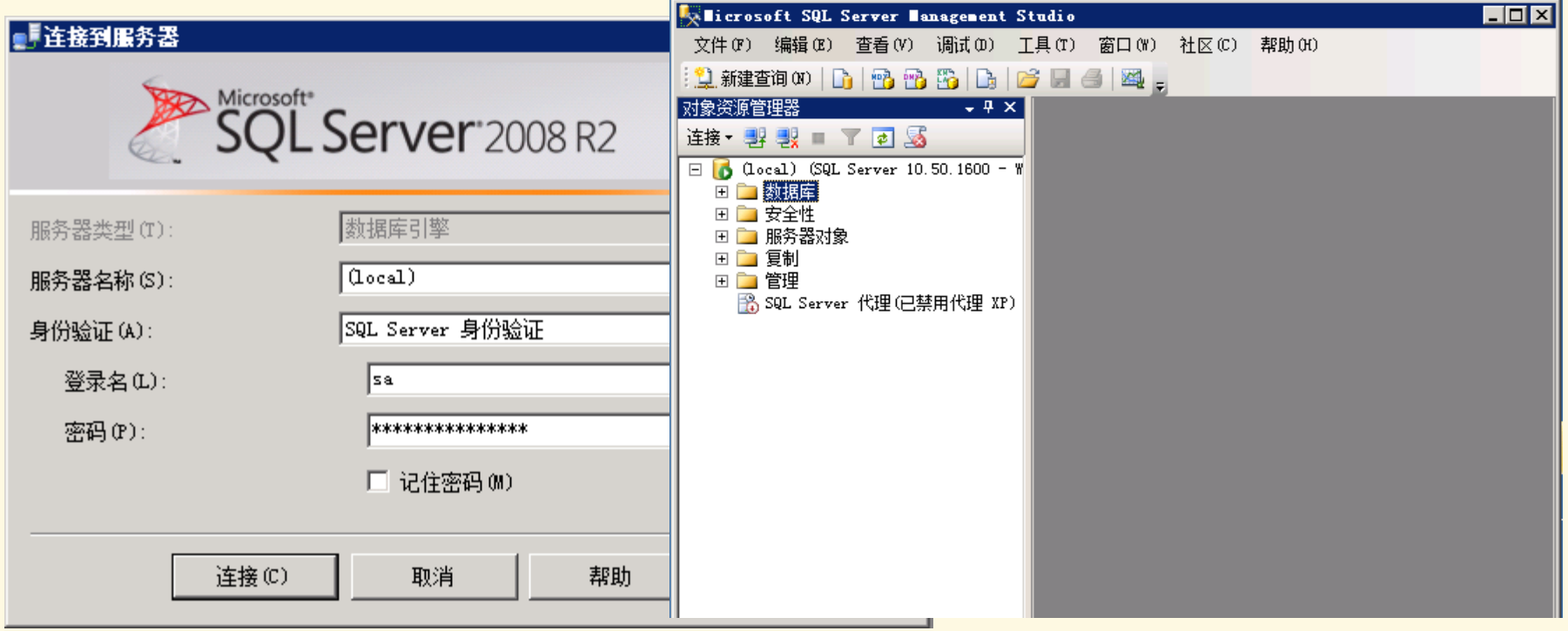

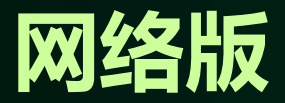

- ◆ 打开网络采集平台文件夹下的"web.config"文件, 用记事本方式打开后, 修改红色的文字内容。
- $\triangleleft$  <add key= "cConnString" value= "data source=(local); initial catalog=CRPPG2016; persist security info=false; user id=sa ; password=??? ; packet size=4096" />
- data source:安装平台SQL数据库的服务器的计算机名称或者IP地址。
- initial catalog:数据库附加"平台所附带数据库"的数据库名称。2015年 的数据库名称为 CRPPG2016。
- user id:可访问平台数据库的SQL用户名。我们可以用默认的数据库管理员 账号sa。
- password:可访问平台数据库的SQL用户密码。对应的user id账户的密码。

# Thank You!